### **Xero / MYOB Invoicing Setup**

## Allowing Approved Invoice from Xero or MYOB to be send to Capital Guardians

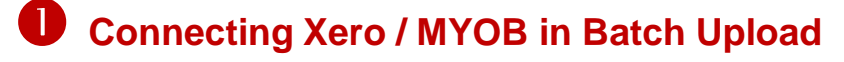

1. Login to Capital Guardians and select Batch > Upload on the left menu

**Template Download** 

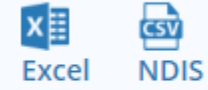

PDF Splitter Xero Disconnect (Connected) Myob Connect (Not Connected)

- 2. Select your software "Xero Connect" or "MYOB Connect"
- 3. You will be sent to the Xero/MYOB API site and need to login to Xero/MYOB, for Xero, after you have logged in you will see the Xero message to the right. Despite the message wording:
	- We ONLY obtain information for approved invoices of our mutual clients, that is contacts that we share an account identifier with
	- We cannot see other information & data, including reports and general ledger items.

Capital Guardians operates within an ASIC, Australian Financial Services Licence (AFST) and has bank grade security and privacy.

<https://www.capitalguardians.com/privacy/>

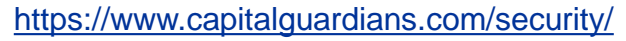

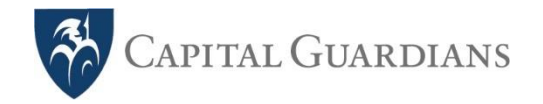

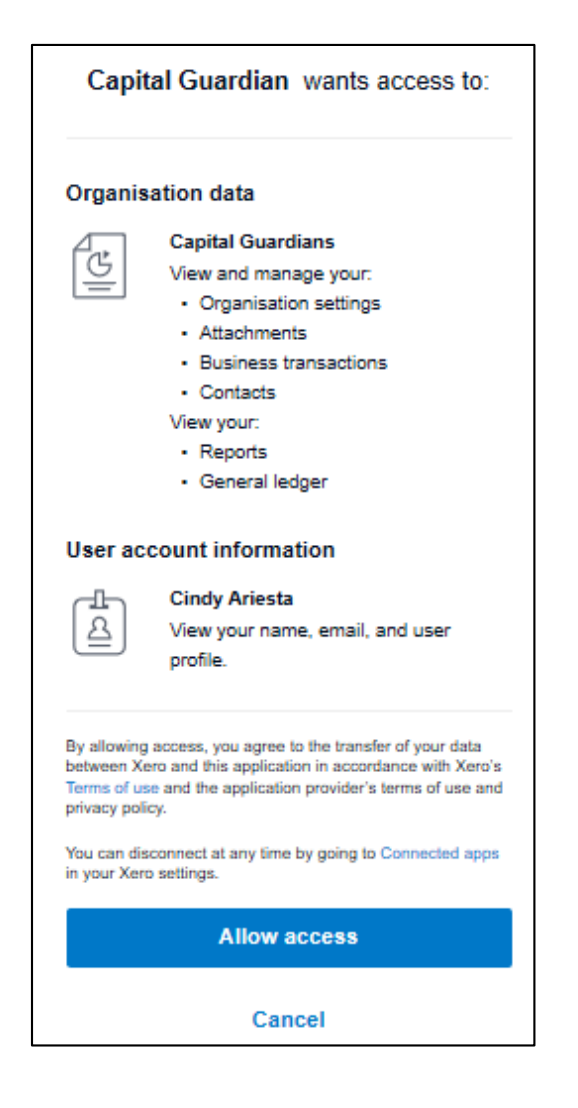

## **2** Setup Accounts' Billing id in your Software and Capital Guardians

**2.1 Setup Customer ID in your Accounting Software**

#### **Xero :** Setup in Contact > Account Number

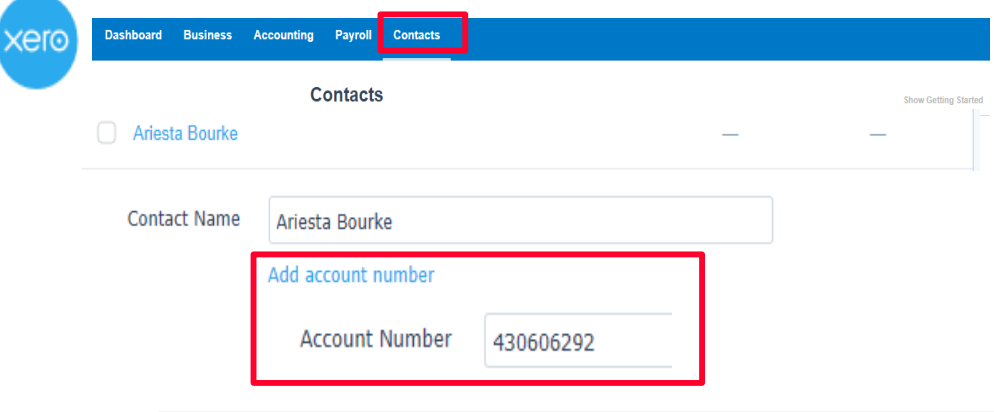

\*If you don't have ID, use **NDIS ID** for NDIS participant

#### **MYOB** Essential : Setup in Contacts > Contact ID

#### **MYOB** Account Right : Setup in Card ID

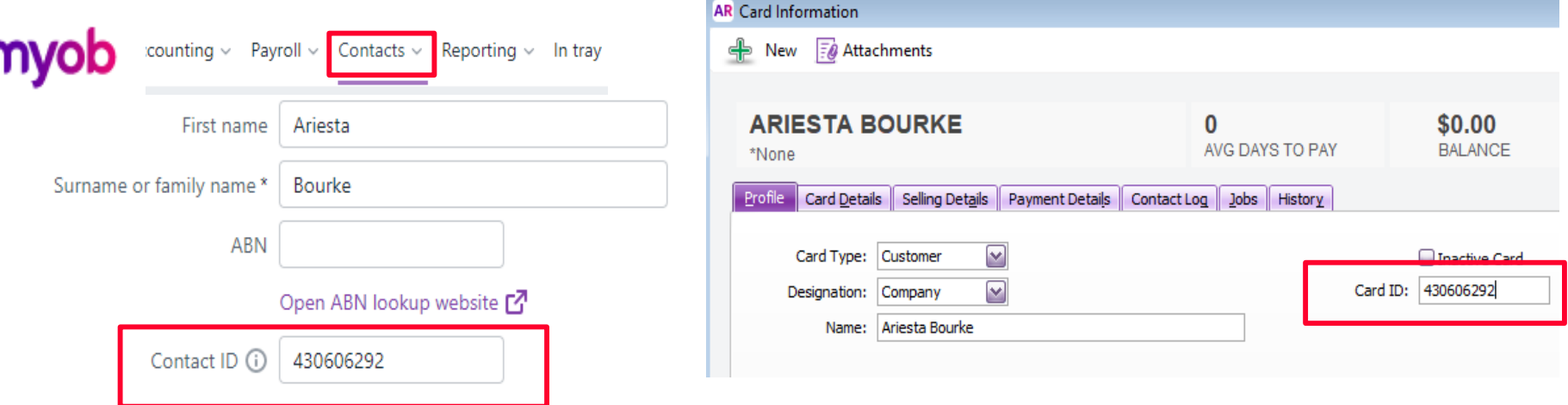

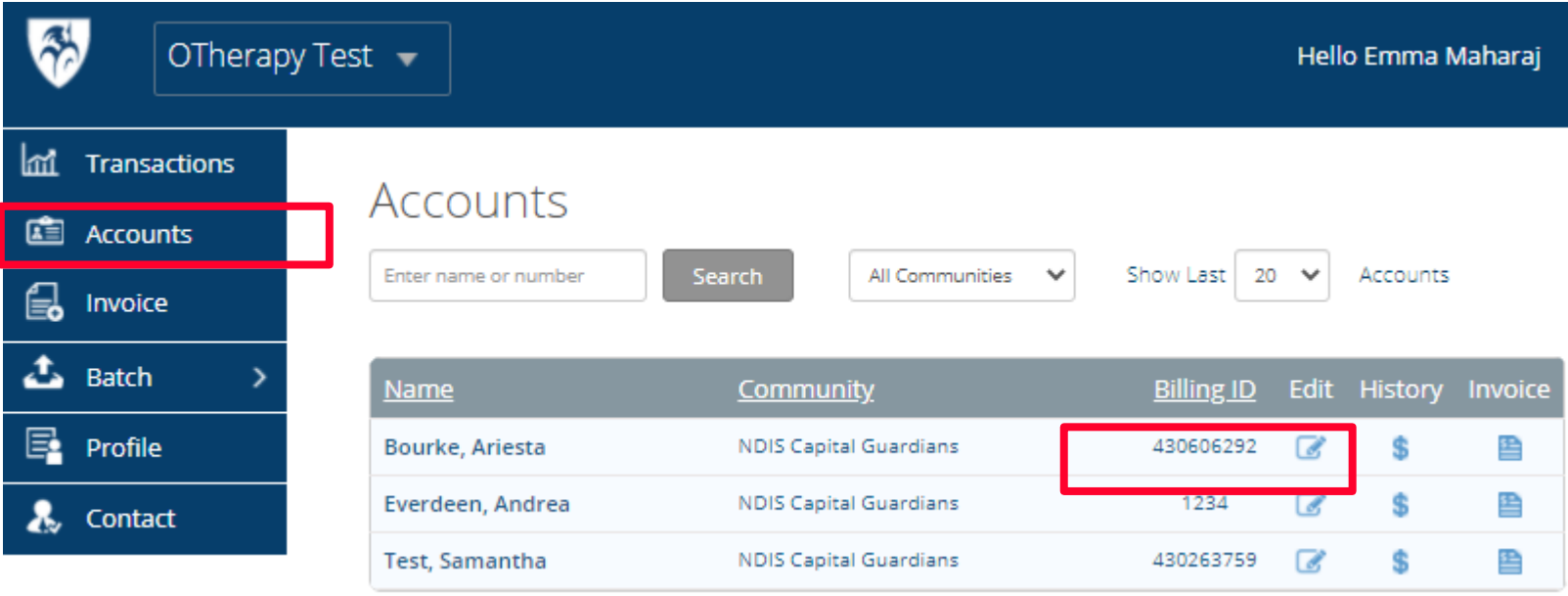

Same ID as Account Number in Xero / CARD ID in MYOB

# **Setup's Finished! Start invoicing in your Software Xero/Myob**

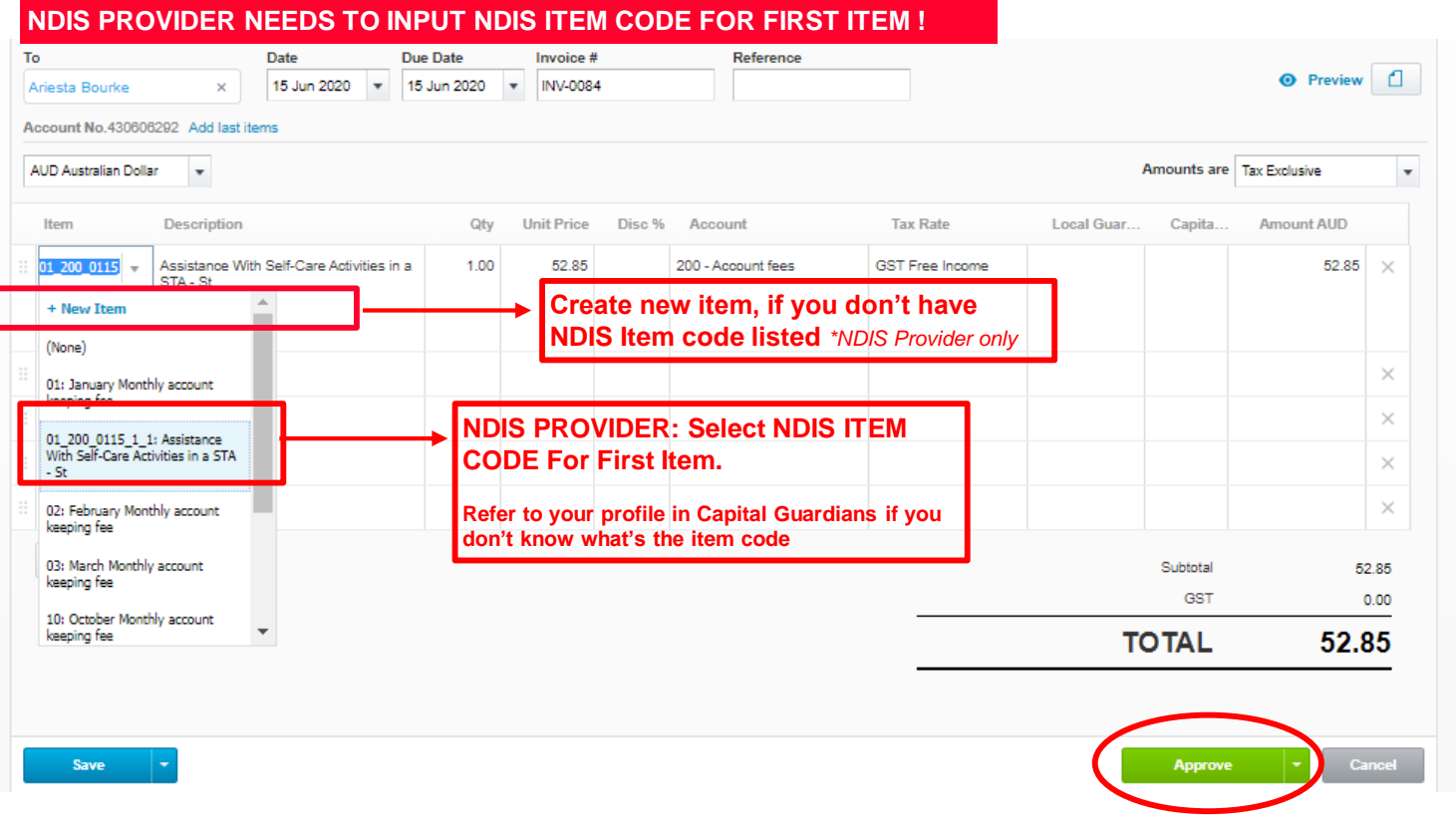

After Pressing "Approve Invoice" from your software, the invoice will be updated in Capital Guardians in few minutes Check whether it is uploaded in "Transactions" Menu

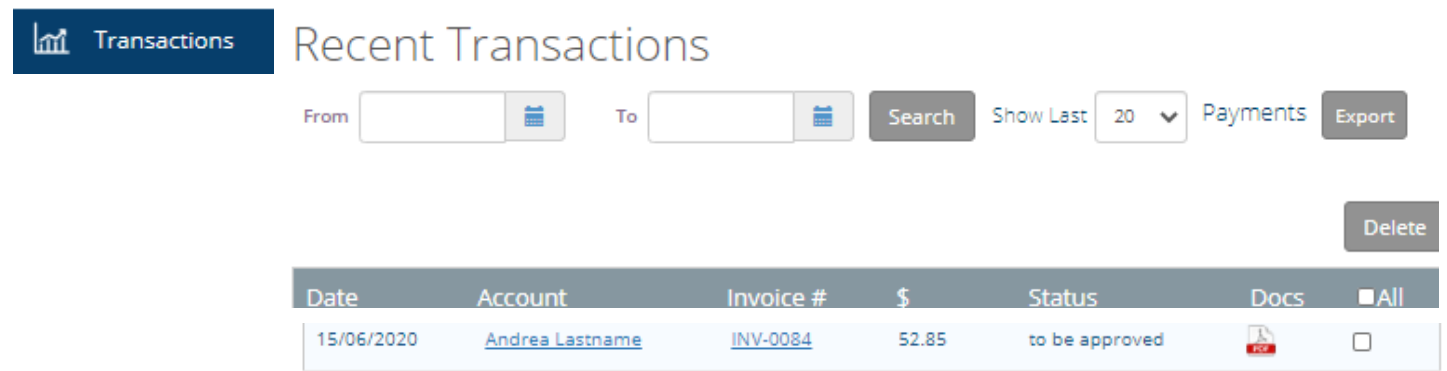